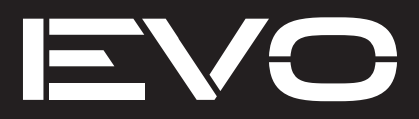

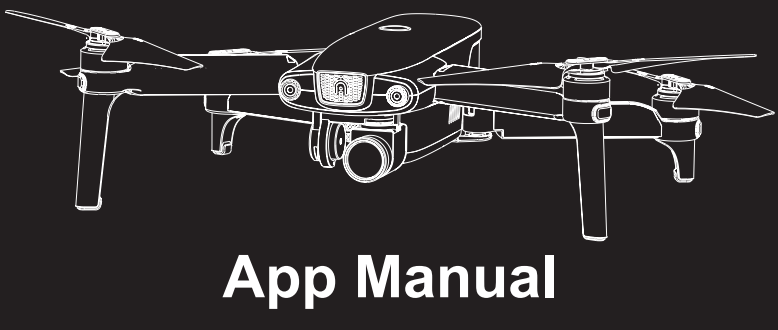

### With XI-5A Gimbal

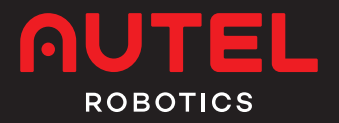

## **Contents**

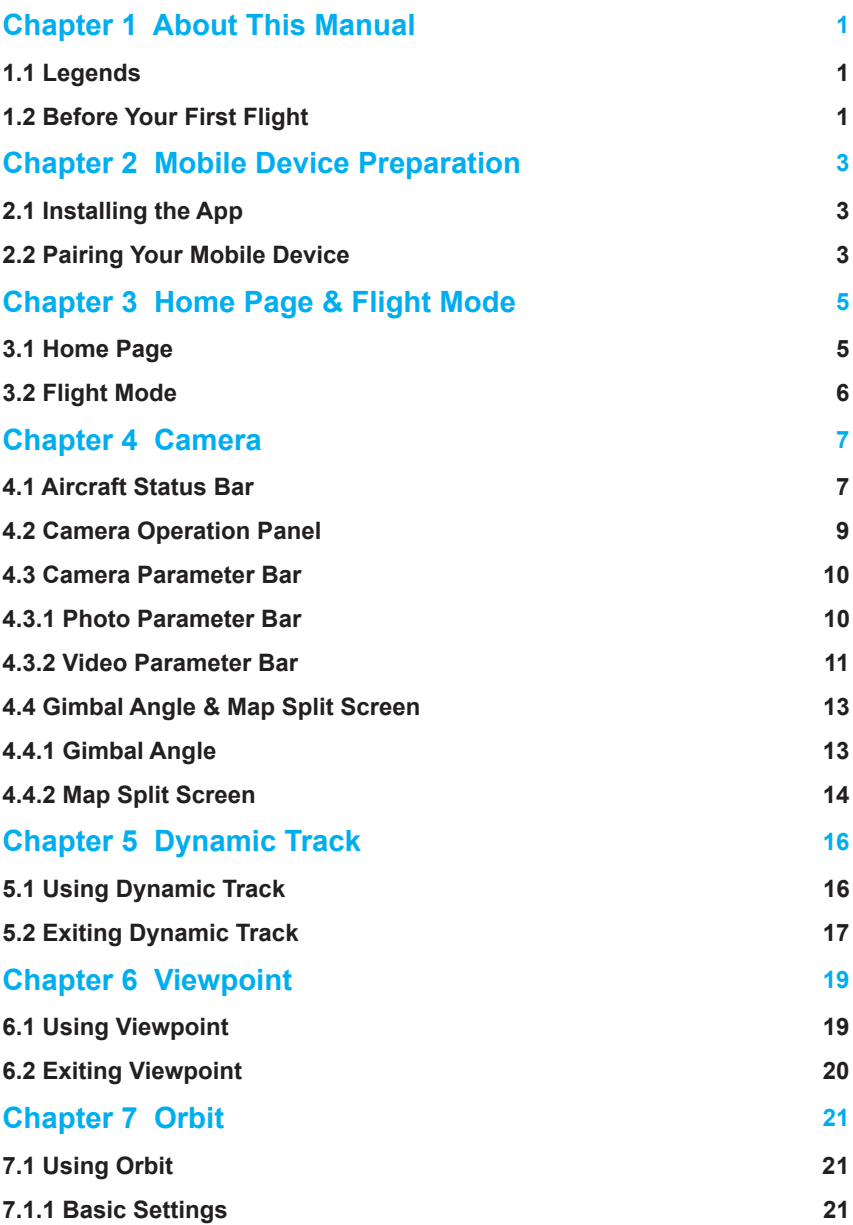

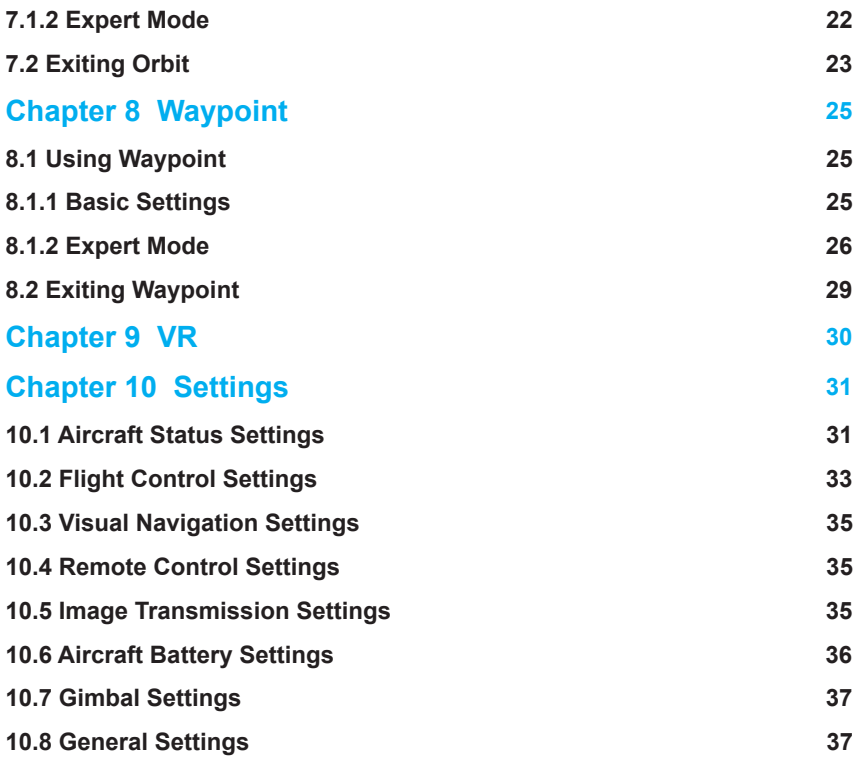

## <span id="page-3-0"></span>**Chapter 1 About This Manual**

**EVO™**, **Autel Explorer™**, **Starpoint™** and the **Autel Robotics®** logo are trademarks of Autel Robotics Co., Ltd., registered in China, the United States, and other countries. All other products and company names mentioned in this **App Manual** are registered trademarks of their respective holders.

Welcome to the Autel Robotics family. Use this manual to get a detailed look at the features and functions of the **Autel ExplorerTM** app. Please read it in its entirety before pairing your **EVO** smart drone with your mobile device for the first time, and keep it at hand for easy consultation while you get to know how your aircraft, remote control, and mobile device work together.

## **1.1 Legends**

Pay extra attention to the callouts appear throughout this manual.

- **WARNING:** Points out a potentially hazardous situation.
- **IMPORTANT:** Something to be aware of during flight operation.
- **NOTE:** Supplementary information.
- **TIPS:** How to get the most out of your **Autel Explorer™** experience.
- **REFERENCE:** A page number that guides you to the section containing relevant information in this manual.

## **1.2 Before Your First Flight**

Prior to flying your **EVO** for the first time, make sure you've got all the documentation that will help you get started:

- **1.EVO Packing List:** Use the *Packing List* to verify that all the items are in the box. Contact us or your local retailer if anything's missing
- **2.EVO Disclaimer & Safety Instructions:** Notes on how to operate **EVO** safely and responsibly
- **3.EVO Quick Guide:** The basics of **EVO** operation
- **4.Autel Explorer Mobile App Manual:** This guide will walk you through the specifics of using your mobile device to enhance your **EVO** flight

experience

**5.EVO User Manual:** Contains the finer points of **EVO** mastery. Visit [www.](https://www.autelrobotics.com/support/downloads/) [autelrobotics.com/support/downloads/](https://www.autelrobotics.com/support/downloads/) to download it

#### **B** NOTE:

Make sure the aircraft and other components in the box are accounted for. Do not use incompatible components or attempt to modify **EVO** in any way inconsistent with the instructions in the official aircraft documentation.

## <span id="page-5-0"></span>**Chapter 2**

## **Mobile Device Preparation**

When you use the **Autel ExplorerTM** app with **EVO**, your mobile device becomes a **First-Person View** (**FPV**) monitor and ground station for remote piloting and flight configuration.

## **2.1 Installing the App**

**Autel ExplorerTM** works with both **iOS** and **Android** smartphones and tablets. Search in App Store/Google Play by entering the keyword **Autel Explorer** (case insensitive) to download and install the app on your mobile device.

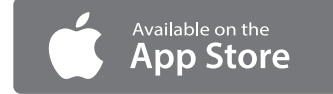

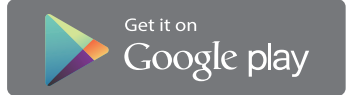

Supported systems:

- iOS 9.0 or later (compatible with iPhone 5s or later)
- Android 4.4 or later

#### *O* IMPORTANT:

**Autel ExplorerTM** will be updated regularly. Please check occasionally for the latest updates.

## **2.2 Pairing Your Mobile Device**

The network will be established when the **EVO**, remote control and mobile device are properly connected, enabling your mobile to receive real-time flight data and video footage during the flight.

#### **• Connecting the Mobile Device to the Aircraft**

- **1.**Power on the remote control.
- **2.**Power on the aircraft.

**3.**Connect your mobile device as shown below.

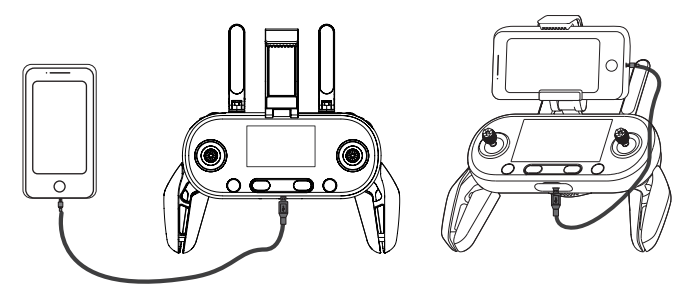

**4.**Open the **Autel Explorer<sup>™</sup> ( ∩ )** app on your mobile device. When the connection is successful, the **GO FLY** button on the **Home** page will turn blue, and the battery levels for the aircraft and remote control will be displayed in the right lower corner.

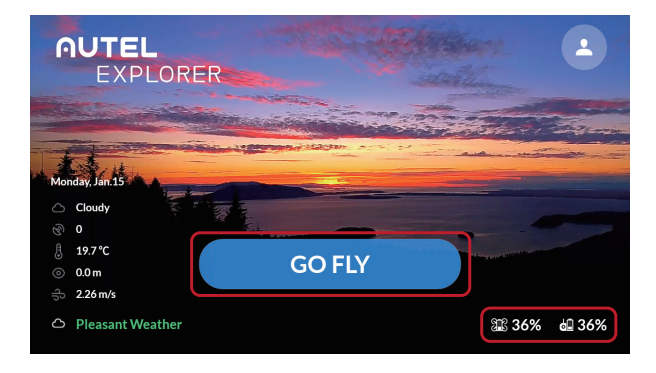

## <span id="page-7-0"></span>**Chapter 3**

## **Home Page & Flight Mode**

The **Autel ExplorerTM** application is specially designed for **EVO**, giving the aircraft intelligent features including remote camera control, flight data review, tracking target, present waypoint navigation and so on. The unique functions located in different modules create the perfect experience for users. It makes your mobile device perform as the central monitor to achieve optimal flight performance.

## **3.1 Home Page**

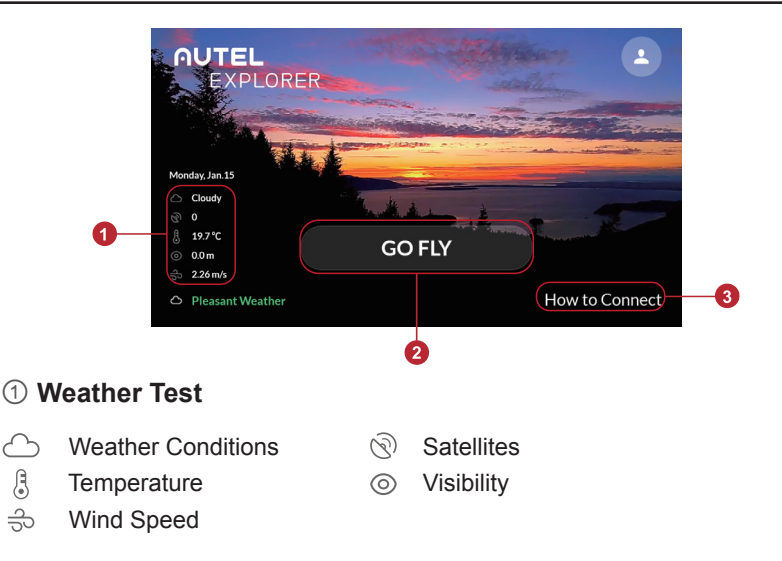

<span id="page-8-0"></span>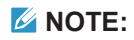

The current weather conditions are displayed in the bottom left corner of the home screen.

- **Pleasant Weather:** Temperature, visibility and wind speed are all wellsuited for flight
- **Weather Cautious:** Pay close attention to the weather conditions during flight
- **Severe Weather:** Dangerous weather conditions. **DO NOT FLY THE AIRCRAFT**

#### ② **GO FLY**

After connecting your mobile to the remote control, the **GO FLY** button will turn blue. Tap this button to enter the **Camera** view.

#### ③ **How to Connect**

Before connecting your mobile device to the remote control, tap "**How to Connect**" in the right lower corner, then follow the pop-up instructions. When the connection is established, the aircraft and remote control battery level indicators will replace "**How to Connect**" in the lower right corner.

## **3.2 Flight Mode**

After tapping **GO FLY**, you will automatically be taken to the **Camera** view. To view the options on the **Intelligent Flight** page, tap the green flight status indicator in the left top corner, as shown here.

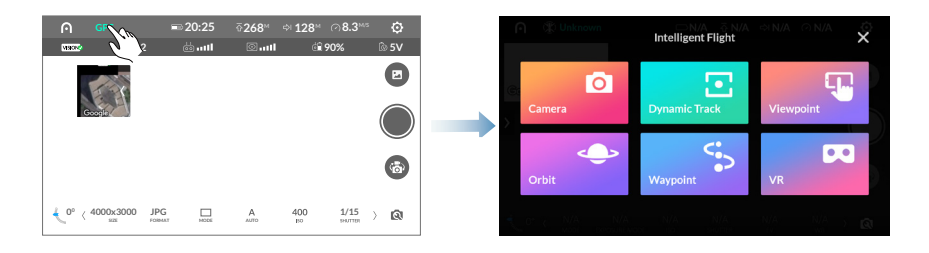

#### **B**NOTE:

When flying your **EVO** for the first time, **Novice Mode** will be enabled by default. If you want to fly using **Intelligent Flight** features, a pop-up message will ask you to disable **Novice Mode**.

## <span id="page-9-0"></span>**Chapter 4**

## **Camera**

Tap **Camera** to enter the camera screen for a first-person view.

After you connect your mobile to **EVO**, the system will run a self-check to ensure it's ready to be flown safely. Window prompts will walk you through the overall status step by step.

The camera interface can be divided into 5 parts as shown in the diagram.

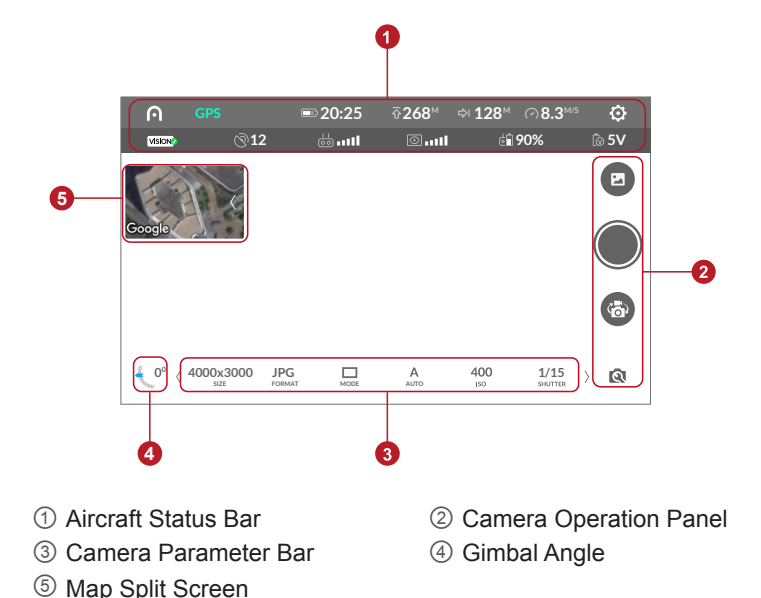

## **4.1 Aircraft Status Bar**

### z *Top Row*

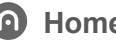

**Home Icon**

Tap this icon to go back to the **Home** page.

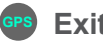

#### **Exit Icon**

Tap this icon to go back to the **Intelligent Flight** page.

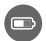

#### **Aircraft Battery Level**

The battery icon displays the current **Aircraft Battery Level**. The number to the right of the icon indicates remaining flight time.

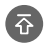

#### **Altitude**

The altitude of the aircraft relative to the **Home Point** level.

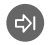

#### **Distance**

The horizontal distance between the aircraft and **Home Point**.

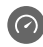

#### **Flight Speed**

The current flying speed of the aircraft.

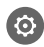

#### **Settings Icon**

Tap this icon to open the **Settings** page. There, you can access **Flight Control**, **Visual Navigation**, **Remote Control**, **Image Transmission**, **Aircraft Battery**, **Gimbal** and **General** settings.

#### z *Second Row*

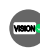

#### **Wisual Navigation**

A green check on this icon indicates that **Visual Navigation** is enabled, whereas a red "X" indicates the **Visual Navigation** is disabled.

#### **Satellites**

Displays the number of GPS signals being received by the **Flight Control System**.

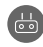

**B** Remote Control Signal

The signal strength currently received by the remote control.

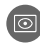

**<sup>2</sup>** Image Transmission Signal

Displays the **Image Transmission Signal** strength.

<span id="page-11-0"></span>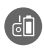

#### *CD* Remote Control Battery Level

Displays the current remaining **Remote Control Battery Level**.

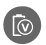

**Aircraft Battery Voltage**

Displays the **Lowest Cell Voltage** of the **Aircraft Battery**.

## **4.2 Camera Operation Panel**

The vertical panel on the left-hand side of the **Camera Interface** displays the **Camera Operation Panel**.

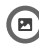

#### **Album Icon**

Tap this icon to browse recorded pictures and videos.

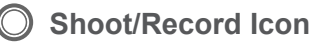

Tap this icon to take photos or record videos.

#### *A* NOTE:

- Before taking a photo, select a shooting mode (**Single**, **Burst**, **AEB**, **Time Lapse**) from the **Photo Parameter Bar**.
- When shooting video, tap this icon again to stop recording.
- The icons in the **Camera Parameter Bar** will vary according to the shooting modes currently selected.

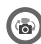

#### **Shoot/Record Switch Icon**

Tap this icon to switch between shooting and recording modes.

#### $\circ$ **Camera Settings Icon**

Tap this icon to access general settings for taking pictures and recording video.

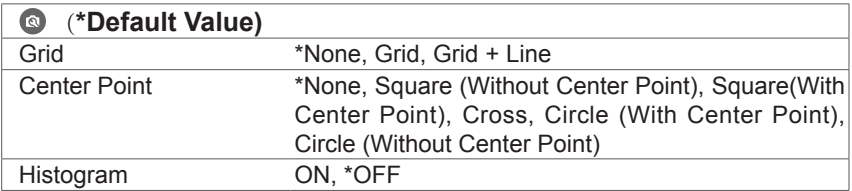

<span id="page-12-0"></span>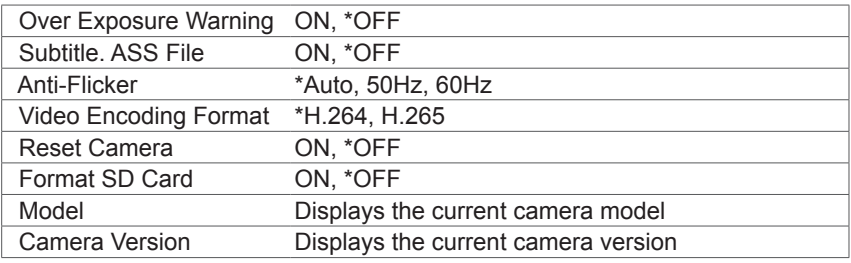

#### *M* NOTE:

- When you tap **Reset Camera**, all parameters located in **Camera Settings** and **Camera Parameter Bar** will return to their default values.
- The camera's default mode is recording. Tap the **Shoot/Record Switch Icon** if you wish to take photos.
- Please format the SD card via the **Autel ExplorerTM** app. The camera may not be able to recognize the SD card if you format it using other devices.

#### **WARNING**

The **Format SD Card** option in **Camera Settings** will format the inserted SD card. Make sure to back up your files before formatting an SD card with data already on it.

### **4.3 Camera Parameter Bar**

The **Camera Parameter Bar** displays the photo or video parameters currently selected.

### **4.3.1 Photo Parameter Bar**

When in Photo mode, the **Camera Parameter Bar** reflects the following values.

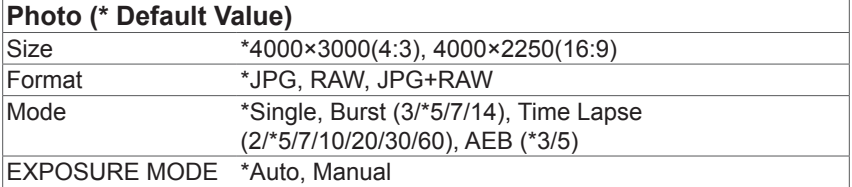

<span id="page-13-0"></span>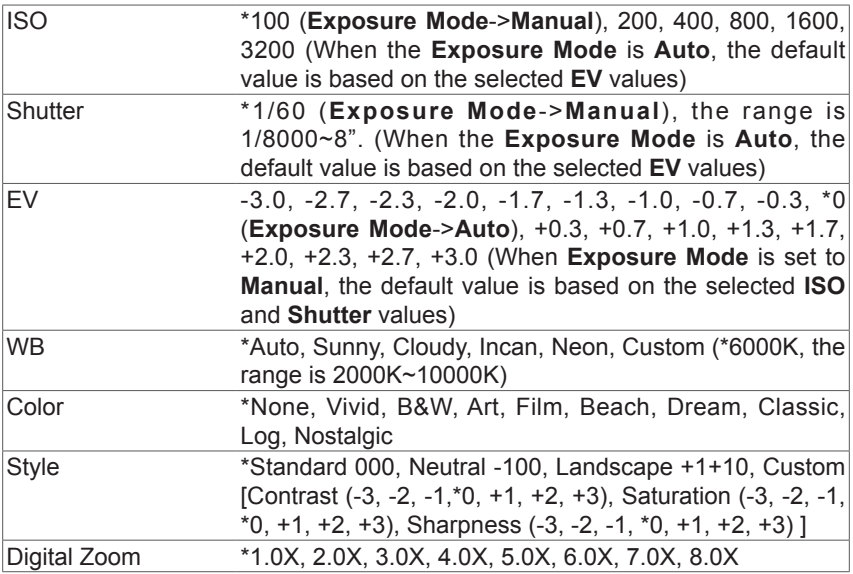

#### *M* NOTE:

Use the **Digital Zoom** feature to zoom in or zoom out on the camera screen.

### **4.3.2 Video Parameter Bar**

When in **Video** mode, the **Camera Parameter Bar** reflects the following values.

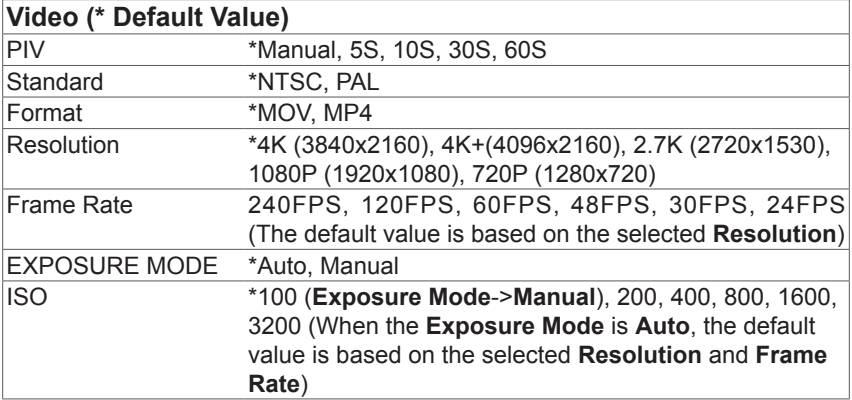

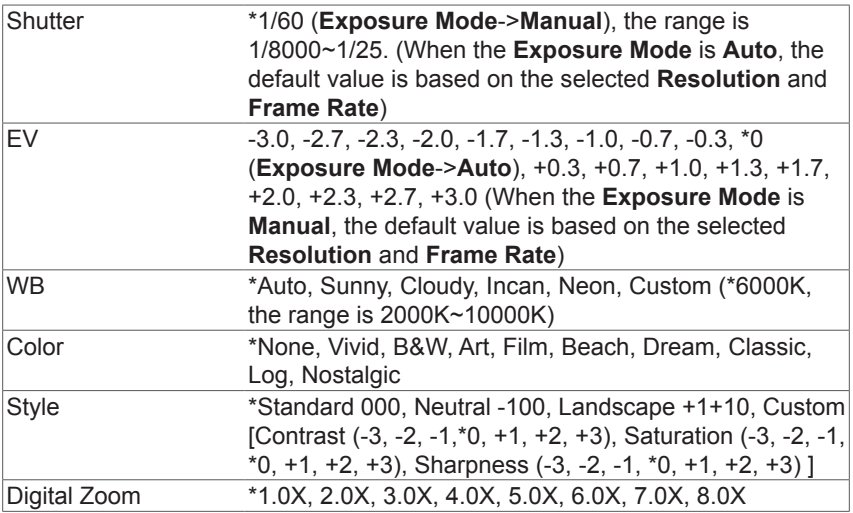

#### **• PIV Settings**

At times, you may want to take photos while recording video. **Autel ExplorerTM** allows you to do just that. In **PIV Settings**, select **Manual** if you are going to take photos by yourself, or **Auto** if you want the camera to snap photos at predetermined intervals.

#### ¾ **Manual**

By selecting the **Manual** option in **PIV Settings**, you may now tap the **Shoot Icon** shown in the diagram to take photos while recording video.

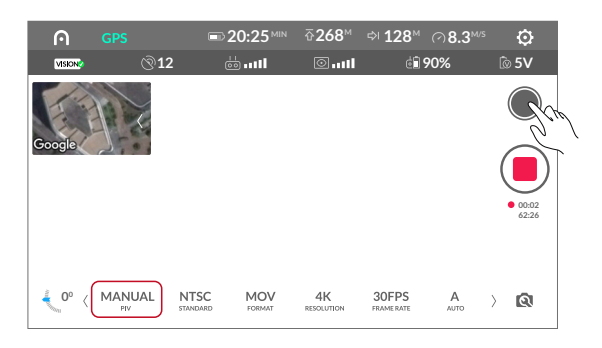

#### ¾ **Auto**

There are 4 time intervals available in **Auto** mode: 5 seconds, 10 seconds, 30 seconds and 60 seconds. While recording video, the camera will automatically take photos according to the selected interval.

<span id="page-15-0"></span>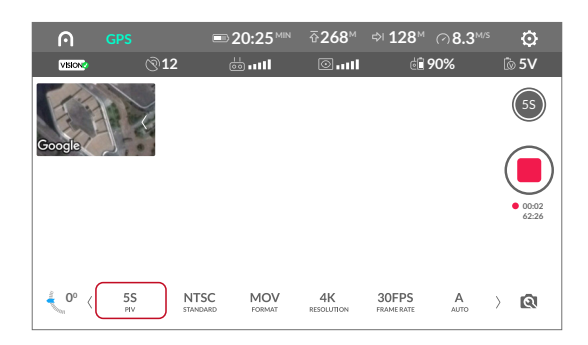

## **4.4 Gimbal Angle & Map Split Screen**

### **4.4.1 Gimbal Angle**

**Gimbal Angle Icon**

The number in the icon displays the **Gimbal Angle** in degrees. The blue arrow rotates as the angle changes.

#### **• Adjusting the Gimbal Angle**

The **Gimbal Angle** can be adjusted via 3 methods, via which the **Camera Gimbal** will rotate accordingly, as shown in the diagram.

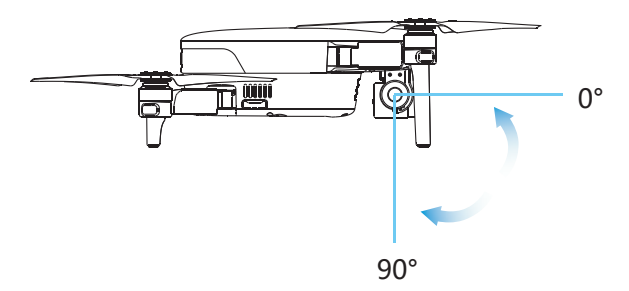

#### ¾ **Method 1: Touching the Camera Screen**

Touch and hold the camera screen for approximately 2 seconds to activate **Gimbal Adjustment**, then move your finger forward or downward to adjust the **Gimbal Angle**.

<span id="page-16-0"></span>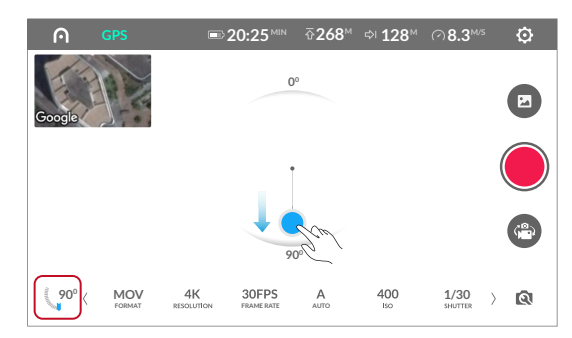

#### ¾ **Method 2: Tapping the Gimbal Angle Icon**

**20:25 MIN 128M 268M 8.3M/S**  $\ddot{\mathbf{O}}$ **GIMBAL ANGLE 0° 30° 45° 50° 60° 90°500**  $\Box$ **M 100 1/60 -0.3** AWB ଭ  $\sum$ **MODE MANUAL EV WB**

Tap the **Gimbal Angle Icon** and choose the suitable angle.

#### ¾ **Method 3: Moving the Gimbal Pitch Dial**

Move the **Gimbal Pitch Dial** on the remote control forward or downward. The number indicating the angle in degrees will change accordingly.

### **4.4.2 Map Split Screen**

In the top left corner of the **Camera** screen lives a smaller split screen that displays the area surrounding your aircraft. As shown below, you can tap on this screen to switch to primary map view.

To view different areas, you can zoom in, zoom out or move the map.

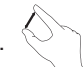

On the right of the screen, 3 function icons give you different ways to control how the map is viewed:

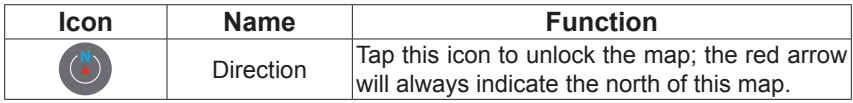

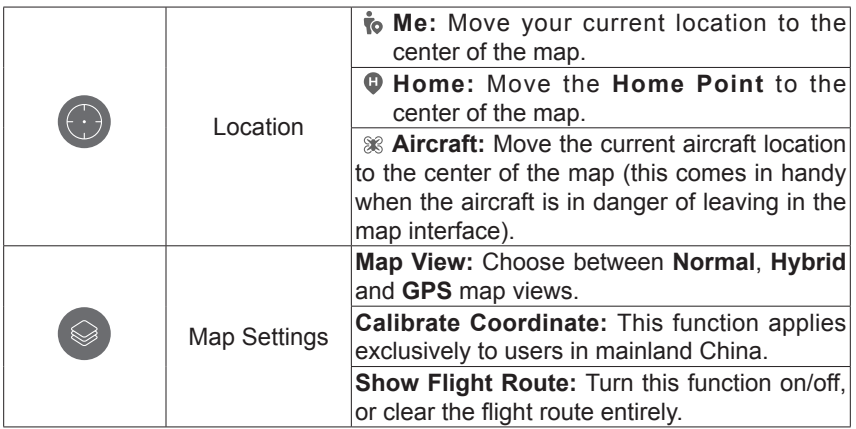

## <span id="page-18-0"></span>**Chapter 5**

## **Dynamic Track**

**Dynamic Track** gives you 4 methods of tracking moving objects, including:

- People
- Animals
- Boats
- Vehicles

We strongly recommend flying the aircraft to a height of at least 2 meters before starting a tracking mission.

## **5.1 Using Dynamic Track**

- **1.**The first time you enter **Dynamic Track**, follow the instruction prompts. After you've become familiar with the tracking operations, you can dismiss the prompts by tapping **DO NOT SHOW AGAIN**.
- **2.**On the righthand side of the screen, select the desired tracking mode from the mode list. The animated image will tell you the tracking pattern to help you handle this feature. Locate the target on your screen, use your finger to draw a box around the target, then tap **START**.

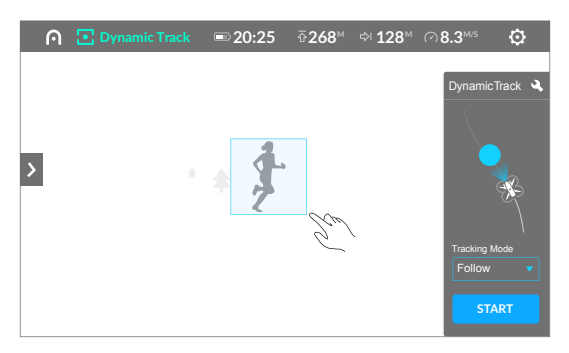

**3. Tap the Settings** icon (**12)** on the top right to see your options. You can enable/disable **Backwards Flight** and **Obstacle Avoidance** according to your preferences (Instructions for using these 2 features are available in the app itself).

#### <span id="page-19-0"></span>*M* NOTE:

When **Obstacle Avoidance** is enabled, **EVO** will avoid obstacles automatically during flight. When disabled, it will automatically hover when a nearby obstacle is detected.

#### z **Follow Mode**

When **Follow Mode** is selected, **EVO** will track the target at a fixed distance. If the target stops moving, the aircraft will hover until the target starts moving again.

#### **• Tripod Mode**

Rather than follow its target, **EVO** will hover while continuously changing direction so that the nose remains pointed at it.

#### z **Parallel Mode**

**EVO** tracks the target from the side at a fixed distance.

#### $\bullet$  **Orbit Mode**

The aircraft will always fly in a circular pattern around the moving target.

## **5.2 Exiting Dynamic Track**

To exit **Dynamic Track** and return to the **Camera** view, follow one of these 2 methods.

**1.** Press and hold the **Pause Button**  $(\sqrt{11})$  on the remote control for 3 seconds to end the **Dynamic Track** mission, after which you have active control of the aircraft.

#### **ZNOTE:**

To pause **Dynamic Track**, press the **Pause Button** ( $(\mathbf{\Pi})$ ) on the remote control for 1 second, or tap the **Pause** icon on the screen.

**2.**Tap **Exit** in the top right corner to end the tracking mission.

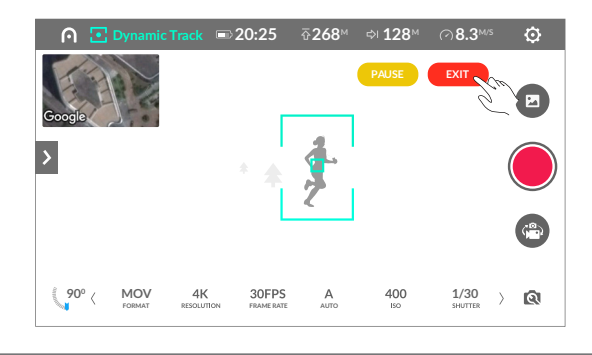

#### *M* NOTE:

When the aircraft battery reaches warning levels, the mission will be passively ended.

**Low Battery Level:** A window will pop up on the app screen to indicate the aircraft is returning home automatically.

**Critically Low Battery Level:** The tracking mission will end, and the aircraft will automatically land on-site.

## <span id="page-21-0"></span>**Chapter 6 Viewpoint**

Follow the instructions in the app **Learning Center** before performing a **Viewpoint** mission for the first time. After closing the **Learning Center**, you'll see a horizontal line in the middle of the screen.

- Tap above the horizontal line to make **EVO** ascend
- Tap below the line to make **EVO** descend

The dotted red line along the bottom of the screen indicates a safety zone, below which the aircraft will not descend.

### **6.1 Using Viewpoint**

- **1. Tap the Settings** icon ( ) on the top right to ensure that Obstacle **Avoidance** is enabled.
- **2.**Tap the screen to select a target object, then tap the **START** button.

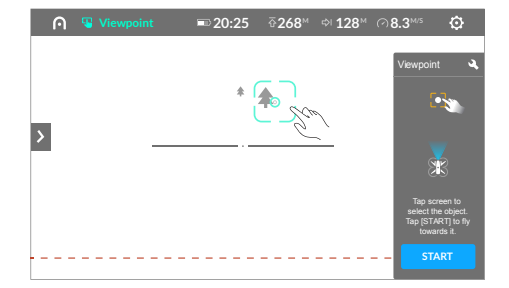

**3.**The aircraft will fly towards the chosen target. Keep in mind that you can tap another point on the screen to change the flight direction. Change **EVO** flight speed by vertically sliding the **Speed** icon on the right-hand side of the screen.

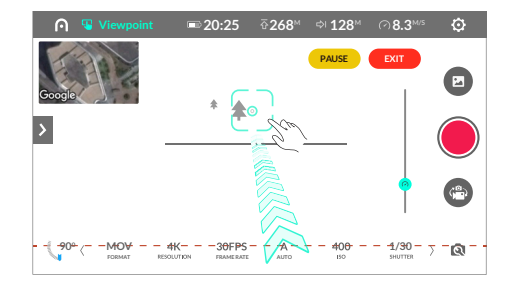

#### <span id="page-22-0"></span>*A* NOTE:

Tap the top bar on the screen to see how many GPS satellite signals are available.

• If the connected GPS satellite signals are less than or equal to 5, the flight speed will range from 1m/s to 2m/s.

• If the GPS satellite signals are more than five, the flight speed will range from 2m/s to 10m/s.

## **6.2 Exiting Viewpoint**

There are 2 easy ways to exit **Viewpoint** and go back to the **Camera** view.

1. Pressing and holding the **Pause Button** ((11)) for 3 seconds will end the **Viewpoint** mission, then you can regain the aircraft control.

#### *M* NOTE:

Press the **Pause Button**  $(\pi)$  on the remote control for 1 second or tap the **Pause** icon on the screen to pause the **Viewpoint** mission.

**2.**Tap **Exit** in the top right corner to end the mission.

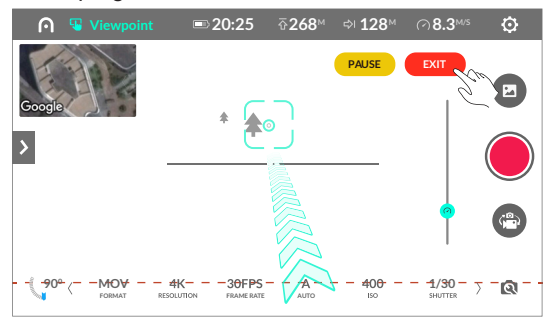

#### *M* NOTE:

When the aircraft battery reaches warning levels, the mission will be passively ended.

**Low Battery Level:** A window will pop up on the app screen to indicate the aircraft is returning home automatically.

**Critically Low Battery Level:** The Viewpoint mission will end, and the aircraft will automatically land on-site.

## <span id="page-23-0"></span>**Chapter 7 Orbit**

Follow the instructions in the app **Learning Center** before creating an **Orbit**  mission for the first time.

## **7.1 Using Orbit**

After takeoff, increase the flight altitude to 10m or higher before using the **Orbit**  function.

#### *A* NOTE:

On the **SET** or **START** button, the capital "**A**" in the brackets stands for the **Customizable Button A** on the remote control. You can also press that button to create the same setting. All the letter **A** and letter **B** in the brackets stand for the related button on the remote control in the next steps.

### **7.1.1 Basic Settings**

When setting an **Orbit** mission via **Basic Settings**, the aircraft location is the determining factor. Follow the 3 steps below.

- **1.**Tap **SET** to create a center point based on the current aircraft location.
- **2.**Use the **Command Sticks** on the remote control to move the aircraft and increase the orbit radius. The radius must be set between 10m and 100m. If the radius value is less than 10m, you'll see a red number as shown in the diagram.
- **3.**Choose clockwise or counterclockwise as the flight direction. Then tap **START** to begin the mission.

<span id="page-24-0"></span>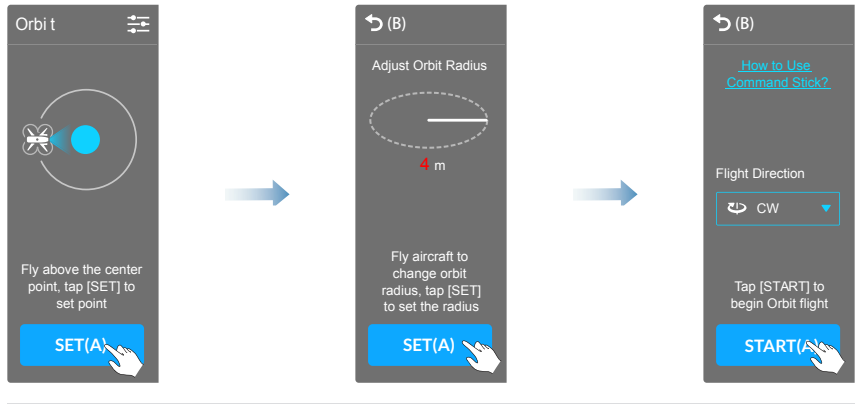

### **7.1.2 Expert Mode**

Tap Settings ( $\frac{2}{\sqrt{2}}$ ) on the top of the screen to enter the **Expert Mode**. Then tap the drop-down box, at which point you'll see 3 ways to set the target location and create an **Orbit** mission.

#### **• Different Location**

- **1.**Select **Aircraft Location**, then tap **SET** to select the current aircraft location as the center point.
- **2.**Select **My Location**. After the map is displayed, tap **SET** to make your current location as the center point.
- **3.**Select **Map Point**. After displaying the map, tap it to choose a center point, then tap **NEXT**.

#### **• Radius & Altitude Settings**

Type the **Radius** and **Altitude** values into the box, then set the **Flight Direction** to your preference. Then tap **START** to begin the mission.

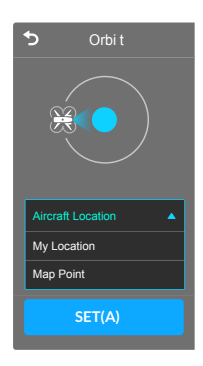

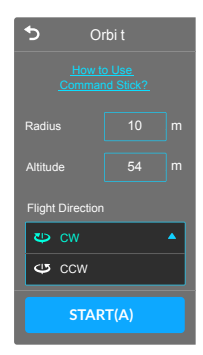

#### <span id="page-25-0"></span>*M* NOTE:

1. Tap **How to Use Command Sticks** to double check the **Remote Control Instructions**.

2. The **Radius** must be set between 10 meters to 100 meters.

3. If the aircraft is connected and you've configured **Altitude Limit** in **Settings** > **Flight Control**, the altitude of the **Orbit** mission will be limited by this value; if the aircraft is disconnected, the **Altitude Limit** setting won't affect the **Orbit** settings.

## **7.2 Exiting Orbit**

There are 2 ways to easily exit **Orbit** and go back to the **Camera** view.

1. Press and hold the **Pause Button** ((1)) for 3 seconds to end the Orbit mission and retake control of the aircraft.

#### *M* NOTE:

Press the **Pause Button**  $(\Box)$  on the remote control for 1 second or tap the **Pause** icon on the screen to pause the **Orbit** mission.

**2.**Tap **Exit** in the top right corner to end the **Orbit** mission.

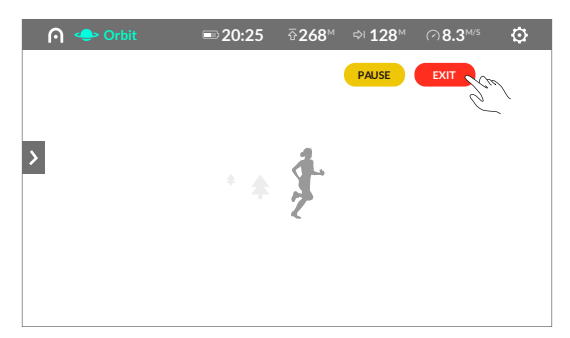

#### *M* NOTE:

When the aircraft battery reaches warning levels, or GPS levels are insufficient, the mission will be passively ended.

**Low Battery Level:** A window will pop up on the app screen to indicate the aircraft is returning home automatically.

**Critically Low Battery Level:** The mission will end, and the aircraft will automatically land on-site.

**ATTI Mode:** If the GPS signal is too weak to enter the **ATTI Mode**, the **Orbit** mission will be forced to end, and you will return to the **Camera** screen.

## <span id="page-27-0"></span>**Chapter 8 Waypoint**

**Waypoint** can be employed via **Basic** or **Expert** mode. Read and understand the instructions on how to use the **Command Sticks** and **Customizable Buttons** before executing your first **Waypoint** mission.

## **8.1 Using Waypoint**

### **8.1.1 Basic Settings**

Via this mode, you can use successive aircraft locations to record waypoints.

- **1.**Tap **SET** to set the starting point. When the following images appear on the screen, the starting point has been established successfully.
- **2.**Executing a **Waypoint** mission requires more than one waypoint, so move your aircraft to the next target position and tap **SET** to establish the second waypoint. Subsequent waypoints can be set via the same method to establish a complete route (Tap **Delete** to remove the most recently established waypoint).

#### **O** IMPORTANT:

Keep in mind that any 2 waypoints cannot be set within 5m of each other.

- **3.**Tap **Save** in the right top corner if you wish to save the current **Waypoint** mission.
- **4.**Tap **START** when you have set all relevant waypoints. **EVO** will fly to the starting point, and then proceed successively from point to point.

<span id="page-28-0"></span>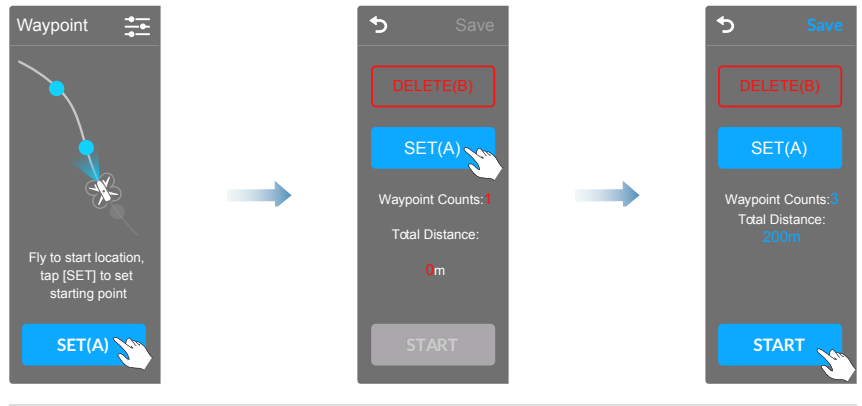

### **8.1.2 Expert Mode**

Tap Settings ( $\frac{2}{2}$ ) on the top of the screen to enter **Expert Mode**. You can edit any preexisting routes by tapping them. If you wish to delete preexisting routes:

- **Android Devices:** tap the 3-bullet-dot icon on the top of the screen and select **Edit**.
- **iOS Devices:** tap **Edit** at the top of the screen.

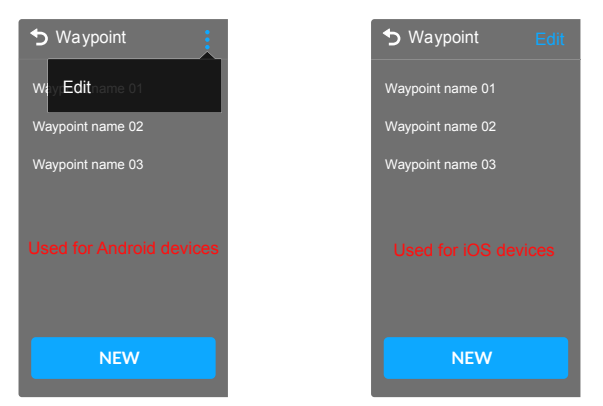

If you wish to add a new **Waypoint** mission, tap **NEW** on the bottom of the screen. There are 3 ways to proceed in this mode.

#### **• Aircraft Location**

This method starts with the same steps as that in **Basic Settings**. However, it also allows you to customize **Avoidance Priority**, **Finish Action**, and **Heading** settings prior to setting the waypoints.

#### **• Point on Map**

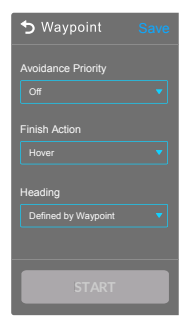

- **1.**Select **Point on Map** from the drop-down box and your screen will display the map.
- **2.**Customize the different **Avoidance Priority**, **Finish Action**, and **Heading** before pointing on the map.
- **3.**After tapping a waypoint, you will enter the editing page:
	- **A.** Use the right and left arrow to select your waypoints.
	- **B.** Type values into the box to set **Altitude** and **Speed**.
	- **C.** When you select **Defined by Waypoint** from the **Heading** box in the last step, you'll be given the option to customize the heading angle.

#### *M* NOTE:

When you set **Altitude Limit** and **Speed Limit** in **Settings** > **Flight Control** while **EVO** is connected, the altitude and speed of editing the waypoints will be limited according to these settings. If **EVO** is disconnected, the **Altitude Limit** and **Speed Limit** settings won't affect the **Waypoint** settings.

- **D.** Tap **Delete** at the top of the screen to remove the highlighted waypoint.
- **E.** Tap **OK** when your changes are completed.

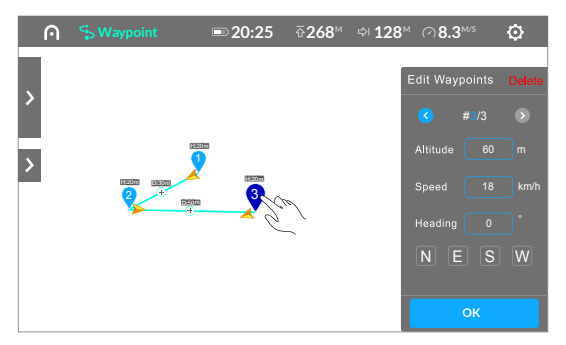

- **4.**You may tap the map to pin up to 99 successive waypoints, which will then be linked automatically as a route.
- **5.**Tap **Save** in the top right corner to save the current **Waypoint** mission.

**6.**Tap **START** when you have confirmed all the waypoints.

#### **• Draw on Map**

- **1.**Select **Draw on Map** from the drop-down box and your screen will display the map.
- **2.**Customize the different **Avoidance Priority**, **Finish Action**, and **Heading** before drawing on the map.

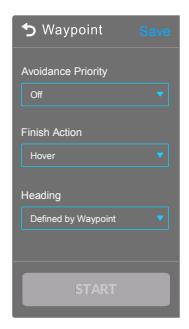

- **3.**Move your finger to draw a route on the map, and the waypoints will be identified automatically according to your route. Then you will enter the **Editing** page.
	- **A.** Upon displaying the **Editing** page, the system will automatically highlight all selected waypoints. Tap the point on the map to select one of them. Then tap the right and left arrows to highlight the next desired waypoint.
	- **B.** Edit the **Altitude** and **Speed** by typing values into the respective boxes. The value limit is the same as **Point on Map**.
	- **C.** After selecting **Defined by Waypoint** from the **Heading** box in the last step, you can also customize the heading angle.
	- **D.** Tap **Delete** at the top of the screen to remove the highlighted waypoint.
	- **E.** Tap **OK** when all changes are completed.

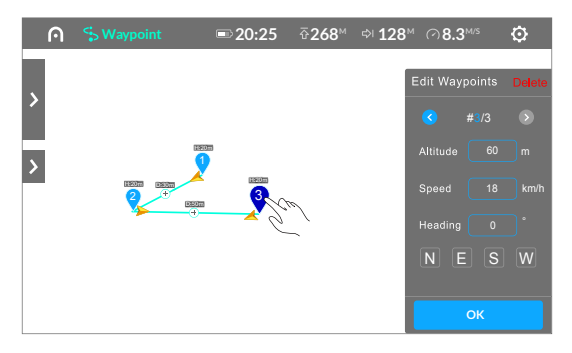

- **4.**Tap **Save** in the right top corner if you wish to save the current **Waypoint**  mission.
- **5.**Tap **START** to begin the **Waypoint** mission.

## <span id="page-31-0"></span>**8.2 Exiting Waypoint**

There are 2 simple ways to exit **Waypoint** and go back to the **Camera** view.

**1.** Pressing and holding the **Pause Button** ((1)) for 3 seconds will end the **Waypoint** mission, then you can regain the aircraft control.

#### **ANOTE:**

Press the **Pause Button** ((**II**)) on the remote control for 1 second or tap the **Pause** icon on the screen to pause the **Waypoint** mission.

**2.**Tap **Exit** in the top right corner to end the **Waypoint** mission.

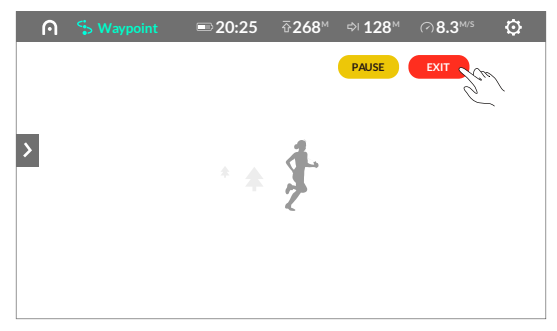

#### *M* NOTE:

When the aircraft battery reaches warning levels, or GPS levels are insufficient, the mission will be passively ended.

**Low Battery Level:** A window will pop up on the app screen to indicate the aircraft is returning home automatically.

**Critically Low Battery Level:** The mission will end, and the aircraft will automatically land on-site.

**ATTI Mode:** If the GPS signal is too weak to enter the **ATTI Mode**, the **Waypoint** mission will be forced to end, and you will return to the **Camera** screen.

## <span id="page-32-0"></span>**Chapter 9**

## **VR**

The **VR** function lets you put your mobile device into your **VR** headset for an exclusive viewing experience while **EVO** is in flight.

Tap Settings ( $\odot$ ) on the VR screen. As shown below, you can customize **Headset Adjustments**, the **Gimbal Mode** (**FPV** or **Stabilized**), and turn **Telemetry** on/off.

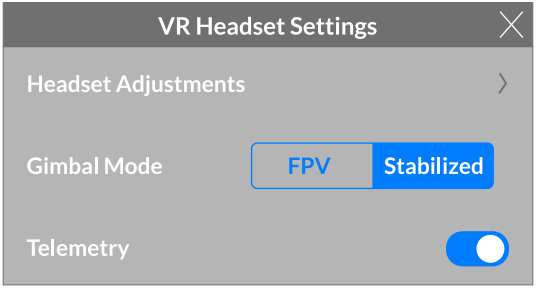

#### *M* NOTE:

When in **VR** mode, the **Camera Gimbal** will be bound to the mobile device. The **Gimbal Angle** will automatically rotate from 0°to 90°when you rotate the mobile device from the vertical to horizontal.

## <span id="page-33-0"></span>**Chapter 10**

# **Settings**

Tapping the **Settings** icon (  $\odot$  ) on the **Aircraft Status Bar** to adjust any of the 8 categories:

- Aircraft Status
- Flight Control
- Visual Navigation
- Remote Control
- Image Translation
- Aircraft Battery
- Gimbal
- General

## **10.1 Aircraft Status Settings**

After the self-check, the **Aircraft Status** page will display some important functions and parameters; you can manage or monitor the following settings:

#### **• Compass Calibration**

- **1.**Tap the **Calibrate** button on the screen, follow the on-screen instructions that help you monitor the calibration status. The **Rear LED Indicators** on the aircraft will turn flashing yellow when you initiate the calibration process.
- **2.**Hold the aircraft horizontally and rotate it until the **Rear LED Indicators** on the aircraft turn solid green, indicating this step has been completed successfully.

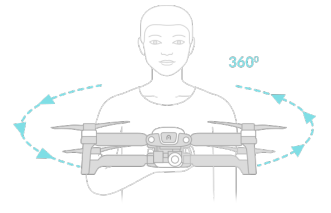

**3.**Hold the aircraft vertically with the nose facing downward and rotate it until the **Rear LED Indicators** on the aircraft turn solid green, indicating that the calibration is successful.

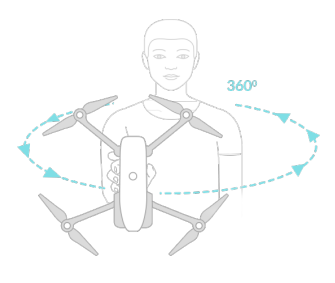

#### **• Flight Mode**

The aircraft will automatically use GPS signals to choose the most suitable **Flight Mode**. However, you can set the current mode of the aircraft here.

#### $\bullet$  **IMU**

This option lets you monitor the IMU status of the aircraft.

#### $\bullet$  **Command Stick Mode**

After the aircraft self-check, the screen will display the current **Command Stick Mode**; you can also choose a different **Command Stick Mode** to control your aircraft. There are three modes available: **Mode 1**, **Mode 2** and **Mode 3**, controlling the aircraft in different manners. Below are the illustrations of these three modes.

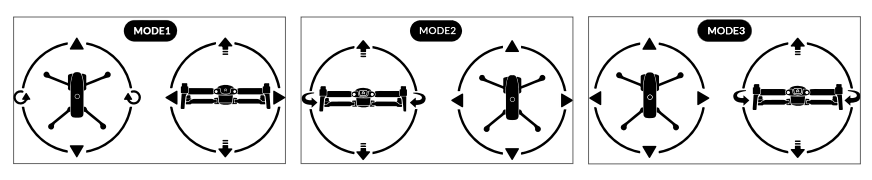

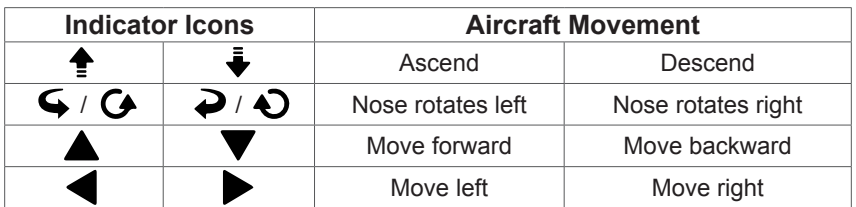

#### **• Remote Control Battery**

Displays the current **Remote Control Battery** level (It also can be checked on the **Camera** screen).

#### $\bullet$  **Aircraft Battery**

Displays the current **Aircraft Battery** level.

#### <span id="page-35-0"></span>**• Aircraft Battery Temperature**

Shows the current temperature of the **Aircraft Battery**.

#### **• Image Transmission Signal**

Shows the current **Image Transmission Signal** strength (It also can be checked on the **Camera** screen).

#### ● Gimbal Status

Displays the current status of the aircraft gimbal.

#### **a** SD Card

Displays the current **SD Card** status (Press the **Format** icon to format the **SD Card**).

## **10.2 Flight Control Settings**

#### z **Novice Mode**

Slide this button to enable/disable **Novice Mode**, which features fixed maximum flight speed (5m/s), altitude (30m), and distance (100m).

#### *M* NOTE:

When **Novice Mode** is activated, you cannot start the motors in non-GPS mode.

#### z **Go-Home Altitude**

Set a safe altitude for your aircraft to **Go Home** automatically in case of an emergency. If you set the **Go-Home Altitude** to a certain value, the aircraft will adjust its altitude to this value before returning to the home point. The default **Go-Home Altitude** is 30m.

#### **• Speed Limit**

Set **EVO**'s maximum flight speed when **Novice Mode** is disabled. The default is 18m/s.

#### $\bullet$  **Altitude Limit**

Set **EVO**'s maximum flight altitude when **Novice Mode** is disabled. This feature protects the aircraft from losing signal or flying out of sight. The default is 120m.

#### z **Distance Limit**

Slide this button to enable or disable the default **Distance Limit** (800m) when **Novice Mode** is disabled.

#### **• Advanced Settings**

#### ¾ **Front LED Indicators**

Slide this button to turn the **Front LED Indicators** on/off.

#### ¾ **EXP**

This function is used to control the aircraft rotation speed when you push the **Command Stick**. The following instructions are based on **Mode 2**.

- **1.**Drag your finger across the screen in the pattern of the green curve toward the blue dot, as shown here. Push the **Left Command Stick** to the right. The aircraft will rotate right, slowly at first, then quickly.
- **2.**Drag your finger across the screen in the pattern of the green curve toward the blue dot, as shown here. Push the **Left Command Stick** to the left. The aircraft will rotate left, slowly at first, then quickly.
- **3.**Drag your finger across the screen in the pattern of the green curve toward the blue dot, as shown here. Push the **Left Command Stick** to the right. The aircraft will rotate right, quickly at first, then slowly.
- **4.**Drag your finger across the screen in the pattern of the green curve toward the blue dot, as shown here. Push the **Left Command Stick** to the left. The aircraft will rotate left, quickly at first, then slowly.

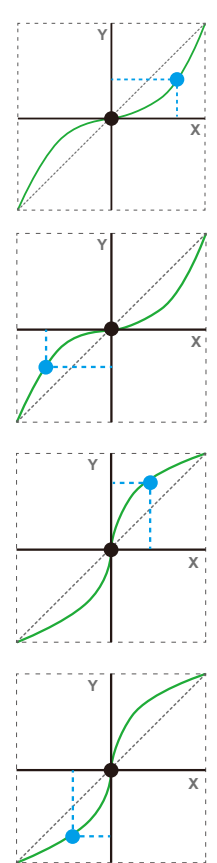

## <span id="page-37-0"></span>**10.3 Visual Navigation Settings**

This part includes many visual features to protect the aircraft during the flight, these settings include:

- Visual Obstacle Avoidance
- Show Radar Map
- Landing Protection
- Accurate Landing

For each function, slide the button to turn it on/off. All the instructions related to visual features are written in details on the **Autel Explorer**™ app.

## **10.4 Remote Control Settings**

The **Remote Control Settings** function grants access to **Remote Control Calibration** and **Command Stick Mode**.

#### **• Remote Control Calibration**

When you tap **Start Calibration**, the remote control will display the steps to complete the calibration process.

#### **• Command Stick Mode**

You can also choose between the 3 **Command Stick Modes** here. To do so, follow the steps on the **Aircraft Status** page.

## **10.5 Image Transmission Settings**

#### z **Channel Mode**

Choose from 3 **Image Transmission** system channel modes as your flight environment dictates.

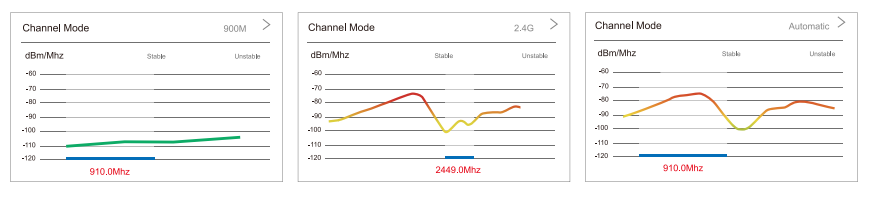

#### <span id="page-38-0"></span>*A* NOTE:

After selecting a **Channel Mode**, wait at least 5 seconds before selecting a different one.

#### ● Broadband Settings

Select 10Mbps or 20Mbps.

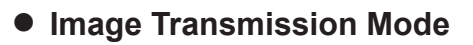

Select **Normal**, **High Definition** or **Smooth**.

#### **• Image Transmission**

When **Image Transmission** is active, the real-time video feed will be disabled on the **Camera** screen. All available bandwidth will be dedicated to browsing videos and images on the SD card.

## **10.6 Aircraft Battery Settings**

Monitor current aircraft battery levels and warning status according to these readings.

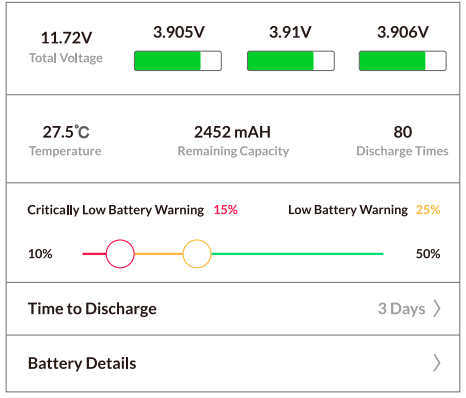

#### **B** NOTE:

For safety purposes, do not set the **Low Battery Warning** below 25%, as this is the minimum battery level for **Go Home** to function properly. Similarly, don't set the **Critically Low Battery Warning** below 15%, the minimum battery level required for safe on-site landing.

## <span id="page-39-0"></span>**10.7 Gimbal Settings**

#### $\bullet$  **Gimbal Mode**

Select between:

**Stabilized Mode:** The gimbal's orientation will remain aligned with the aircraft's nose, but the gimbal will stay horizontal even when the aircraft tilts.

**FPV Mode:** The gimbal will be synchronized with the aircraft's movements, including rotation and tilt, yielding first-person view.

#### z **Adjust Gimbal Roll Axis**

Adjust the roll axis of the gimbal to find the best angle for your photos.

## **10.8 General Settings**

#### z **Home Point**

Set your current location or the current aircraft location as the **Home Point**.

#### z **Units**

Choose your preferred unit system: **Metric (km/h)**, **Metric (m/s)**, or **Imperial (mph)**. These units are used in the **Speed Limit**, **Altitude Limit** and **Distance Limit** displays in the **Flight Control Settings**.

#### z **Show Aircraft Coordinates**

There are three different kinds of coordinate modes: **GPS**, **UTM** and **DMS**.

#### **• Firmware Version**

View the firmware version of different components.

#### ● Restore "Do Not Show Again"

If you ever checked "**Do Not Show Again**" in the prompt messages, the corresponding message will never be displayed on the app anymore, tap **Reset** to restore all **Do Not Show Again** prompt messages.

#### z **About**

View the currently installed version of the **Autel Explorer™** app.

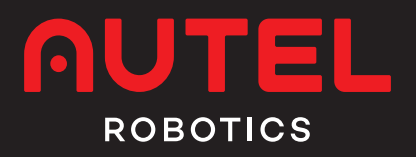

#### WWW.AUTELROBOTICS.COM

© 2017-2018 Autel Robotics Co., Ltd. All Rights Reserved